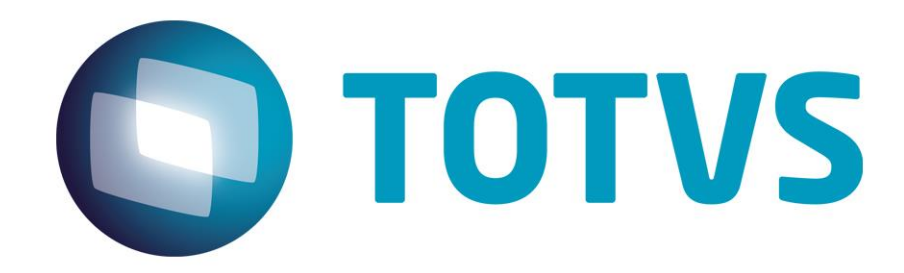

# **Protocolo de Transações Unimed**

**PTU Layout A900**

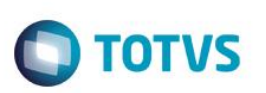

# <span id="page-1-0"></span>**Sumário**

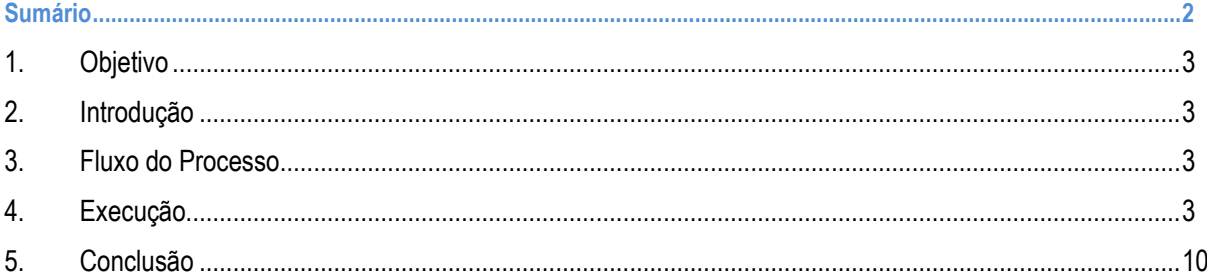

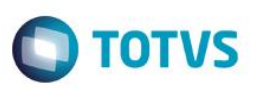

# **1. Objetivo**

<span id="page-2-1"></span><span id="page-2-0"></span>Este tutorial tem o objetivo de explicar visualmente os procedimentos de importação do PTU no Layout A900 em modo batch.

### **2. Introdução**

<span id="page-2-2"></span>O Protocolo de Transações Unimed é um arquivo que tem como objetivo criar um layout PTU da Tabela de Materiais e Medicamentos Nacional para carga nos sistemas de Gestão.

### **3. Fluxo do Processo**

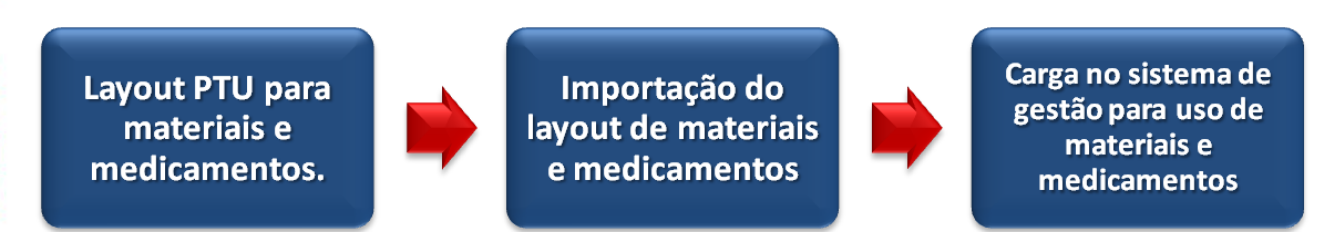

### **4. Execução**

<span id="page-2-3"></span>Para utilização das rotinas de importação e exportação do PTU, aplique primeiramente o novo Layout.

1. Na rotina **Aplicação Layout (PLSPTUAPL),** acesse as opções **Miscelânea / EDI / Aplicação Layout**.

Este documento é de propriedade da TOTVS. Todos os direitos reservados

 $\overline{\circ}$ 

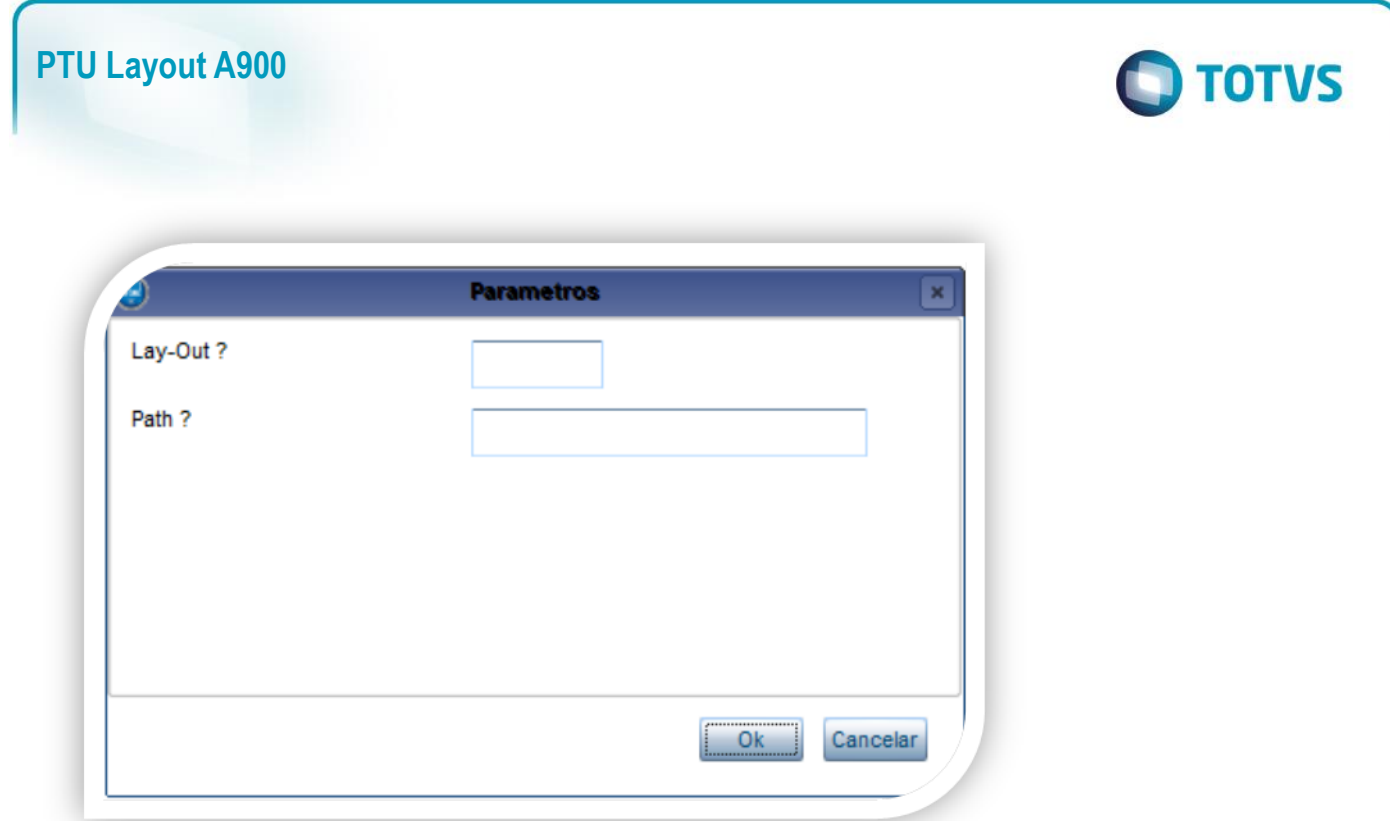

2. Na janela exibida, informe o layout A900 e o caminho onde foram salvos os arquivos EDI contidos no pacote (é recomendado salvar os arquivos dentro do RootPath).

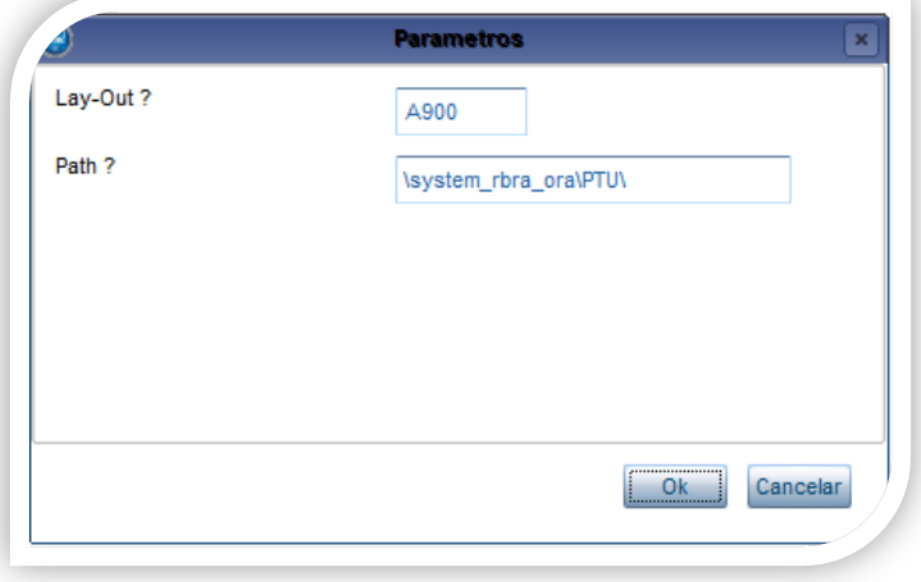

3. Acesse as opções **Miscelânea /Unimed/Edi-Importação/Layout A900**.

Para a geração do layout A900 é necessário possuir uma tabela de honorários já definida e atrelar o seu código ao parâmetro **MV\_CDTP900**. Se o parâmetro não for criado, o sistema cria uma tabela automaticamente.

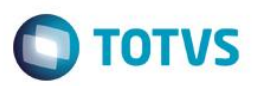

**MV\_CDTP900** : Código do tipo de tabela utilizada para importação do PTU900 campo de referência **Tp.Pad.Saúde** (BF8\_CODPAD). Esse parâmetro deve ser utilizado para informar o código da tabela parametrizado na Tb Dinâmica Evento (PLSA140), caso contrário, o sistema realiza automaticamente a criação da tabela e o parâmetro é atualizado com seu código. Consulte mais informações no manual de Cadastros do PLS.

#### Exemplo:

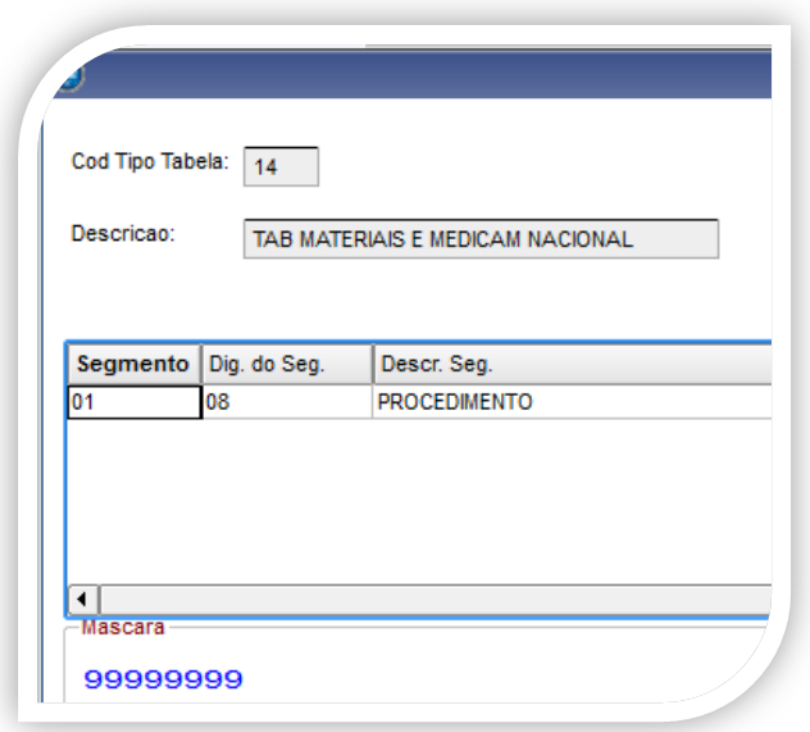

### **Importando o arquivo:**

Preencha os parâmetros conforme necessário:

Este

nto é de propriedade da TOTVS. Todos os direitos reservados.

 $\ddot{\bullet}$ 

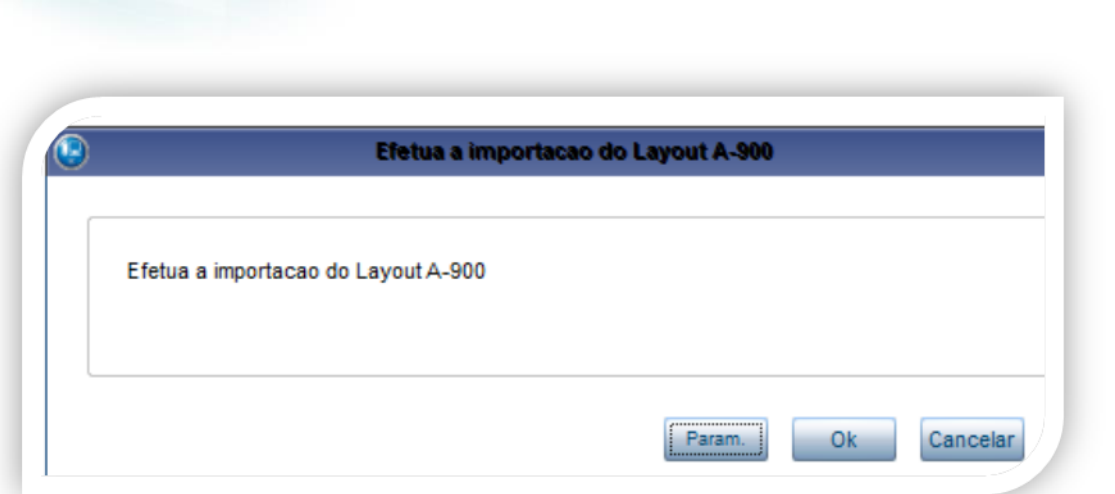

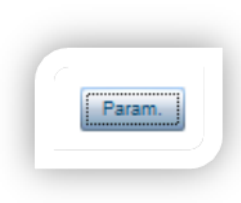

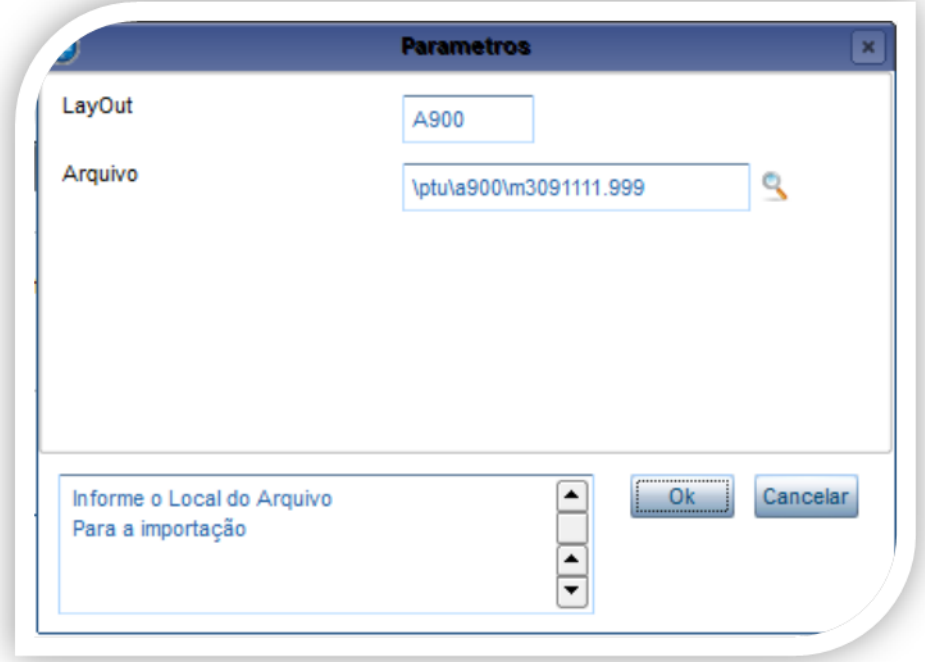

**O** TOTVS

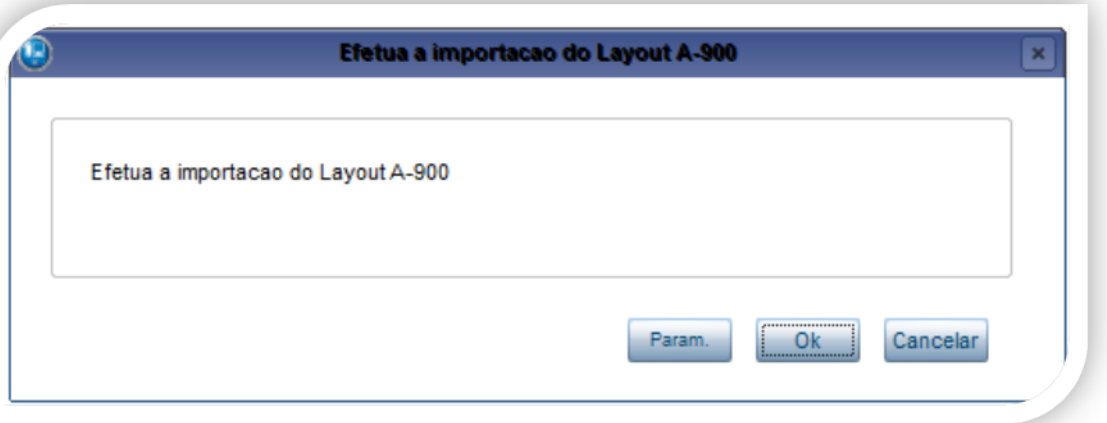

**O** TOTVS

### Confirme:

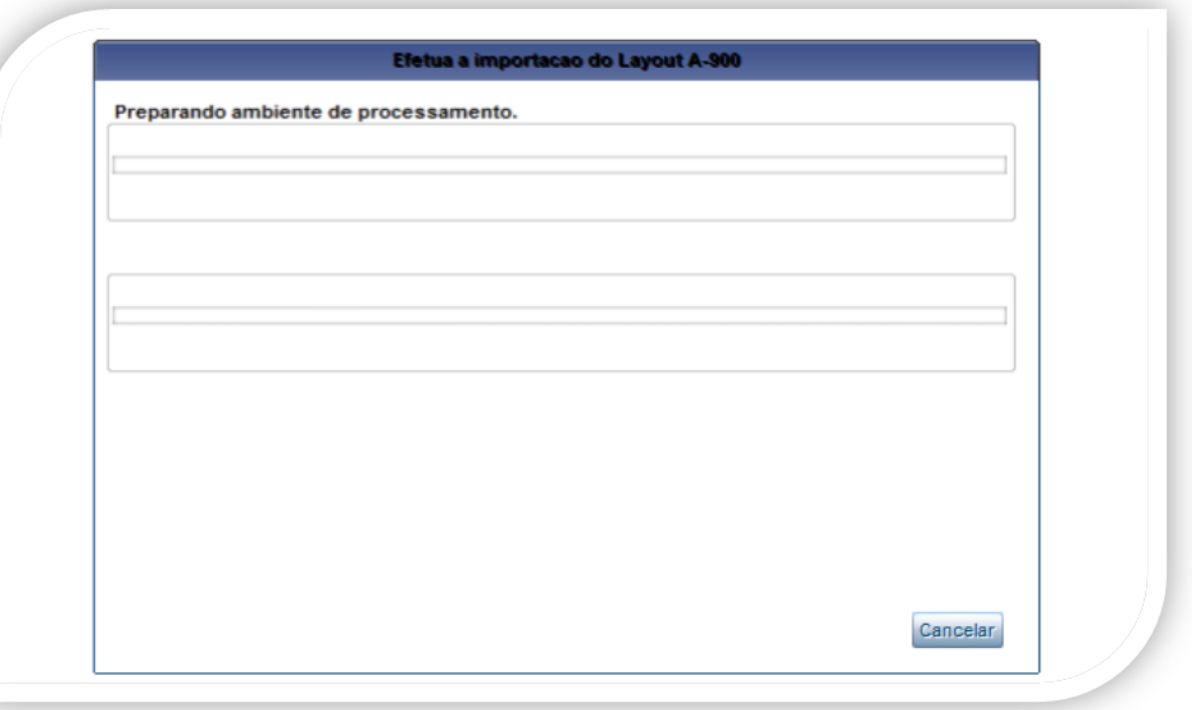

Este documento é de propriedade da TOTVS. Todos os direitos reservados. © Este documento é de propriedade da TOTVS. Todos os direitos reservados. ©

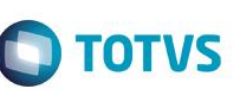

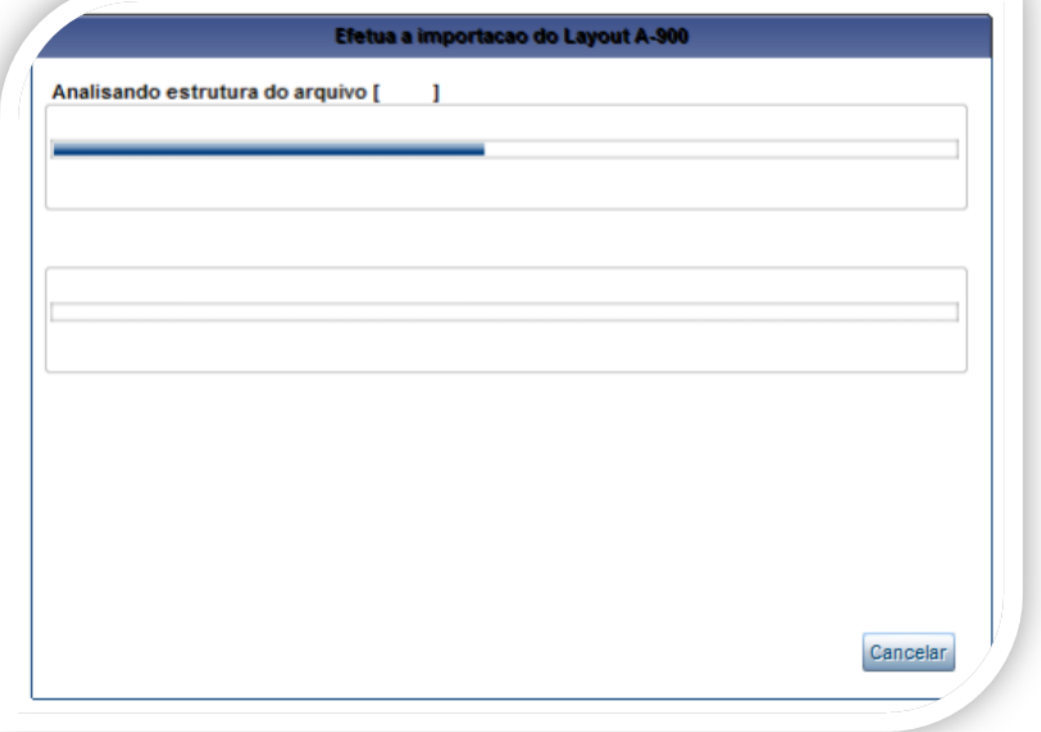

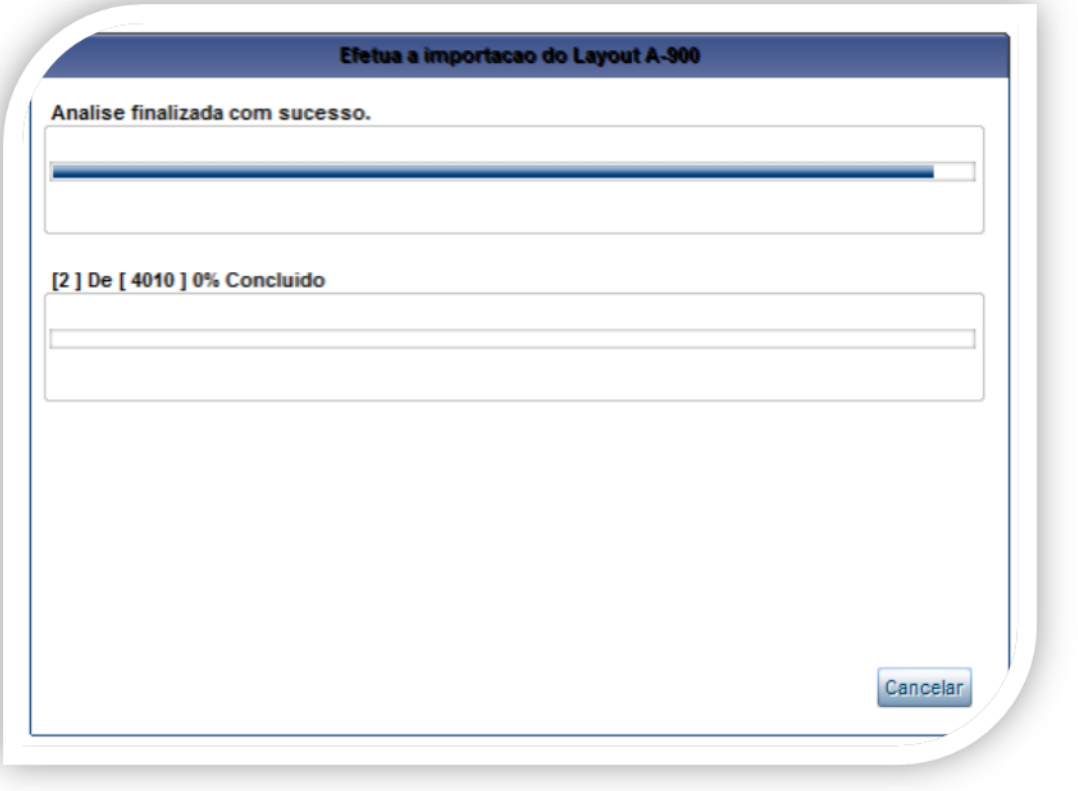

Este documento é de propriedade da TOTVS. Todos os direitos reservados. ©

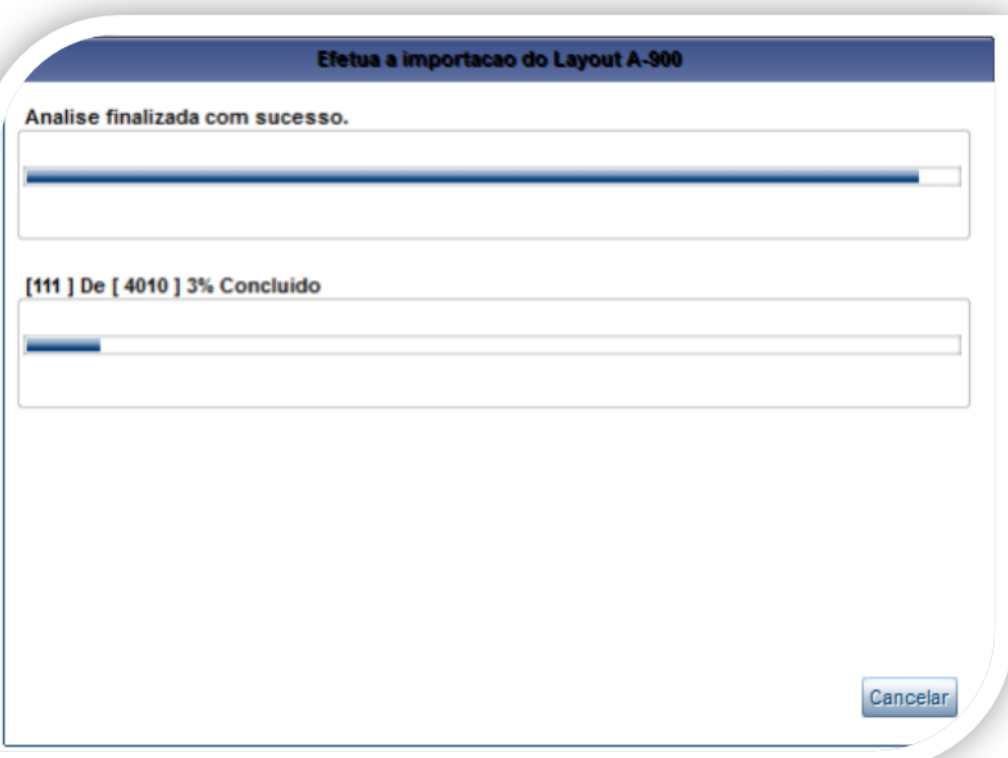

Procedimento importado na base de dados:

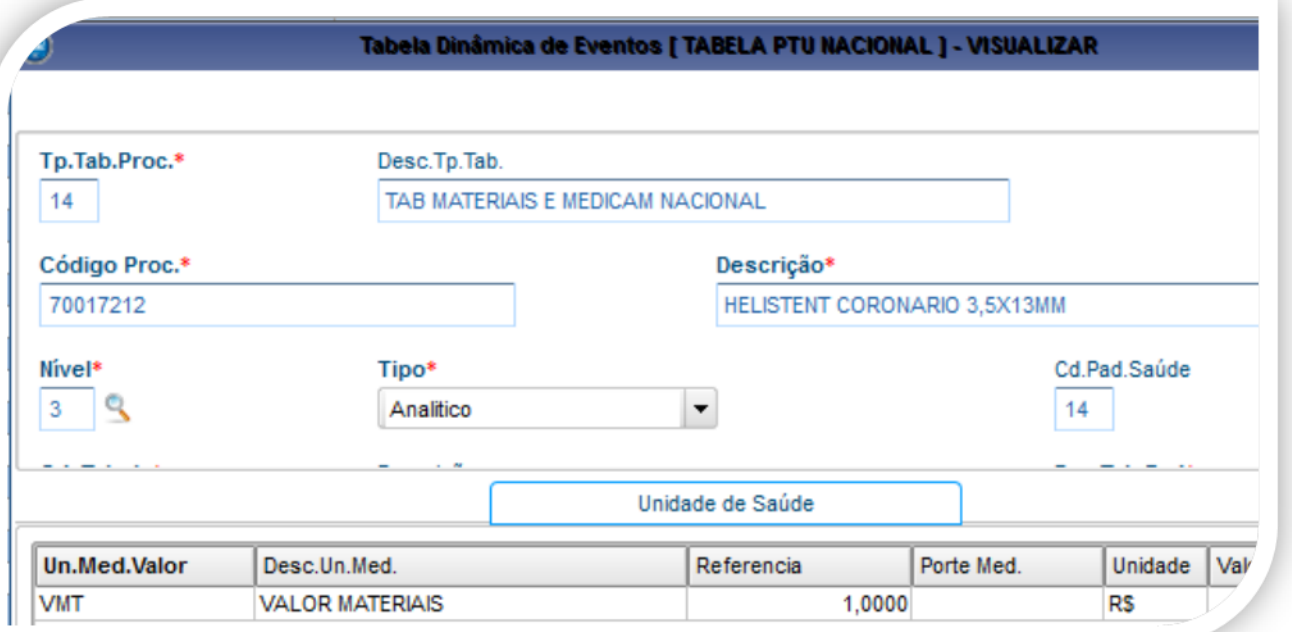

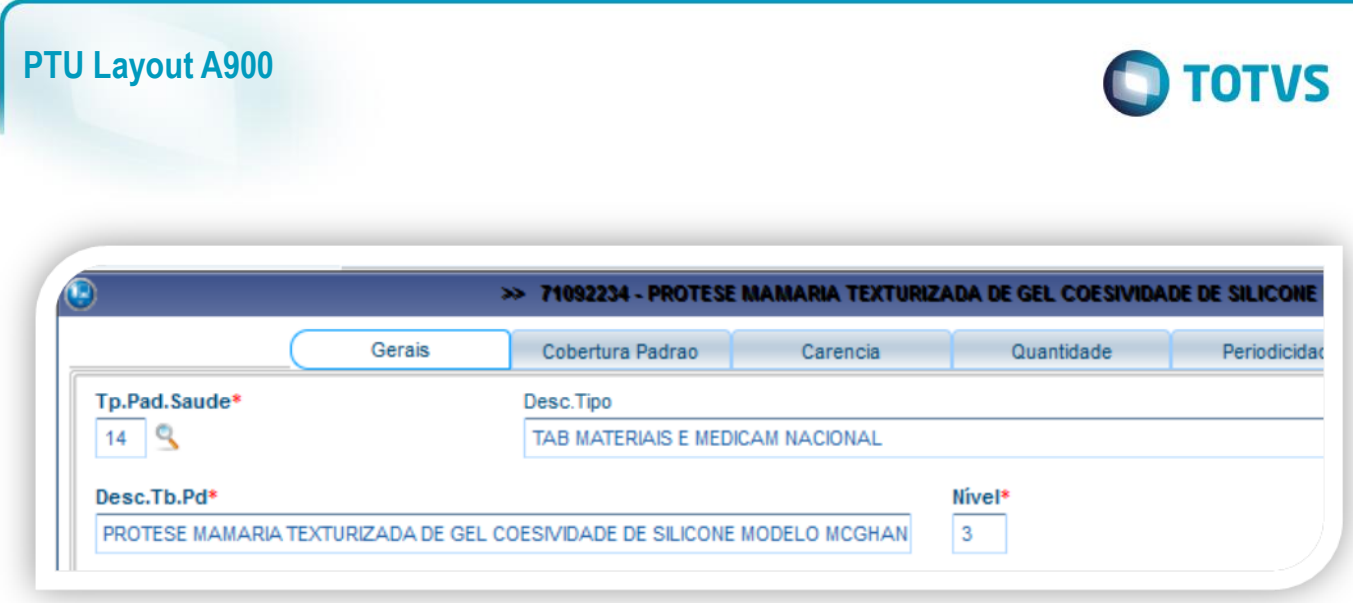

# <span id="page-9-0"></span>**5. Conclusão**

Ao término deste tutorial, você deve estar apto a realizar a importação do PTU no Layout A900.